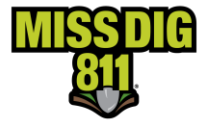

**GIS information is available from some Michigan Counties. This document contains links to those sites to help with locating parcels or addresses.**

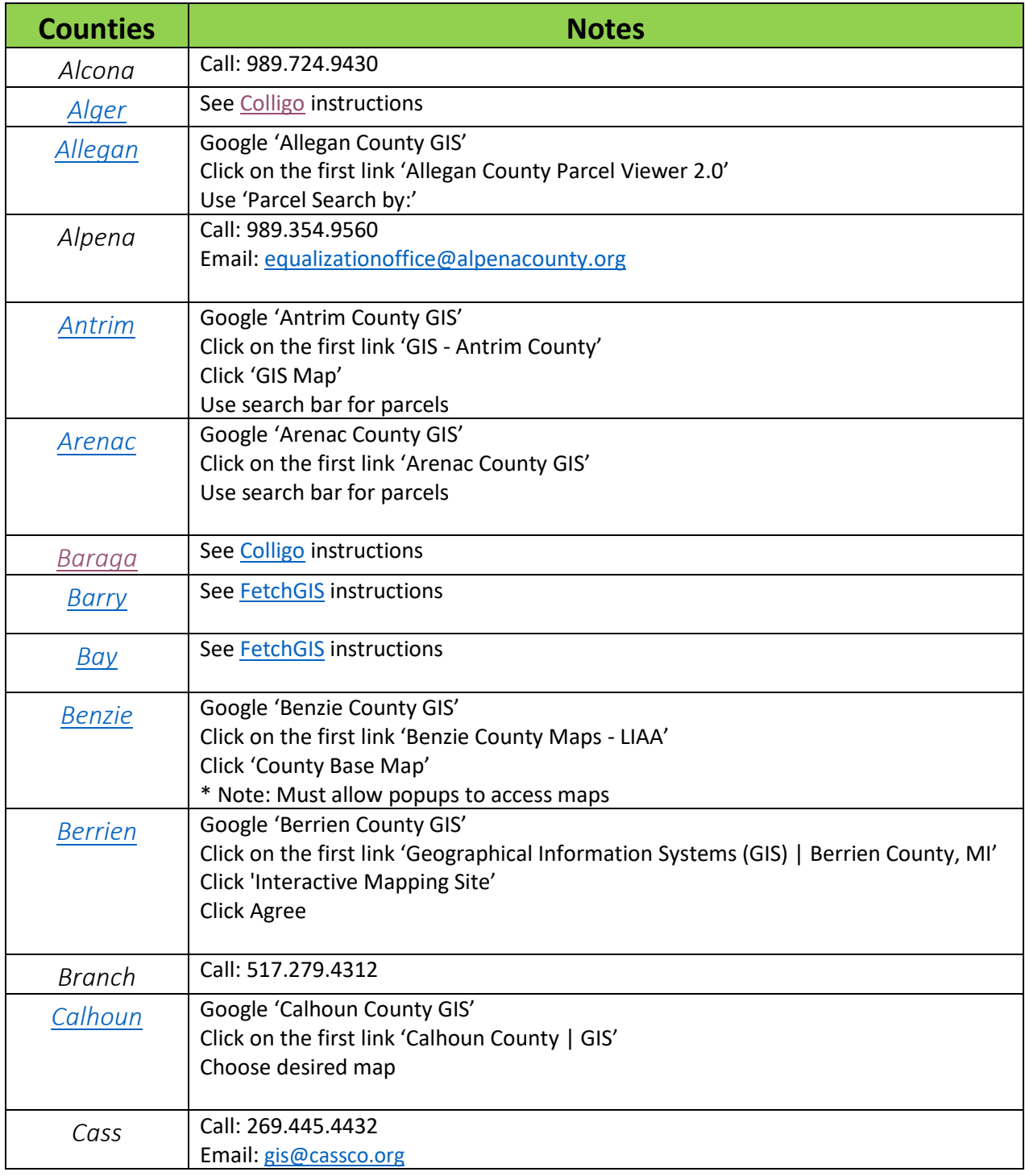

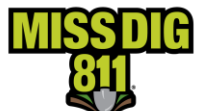

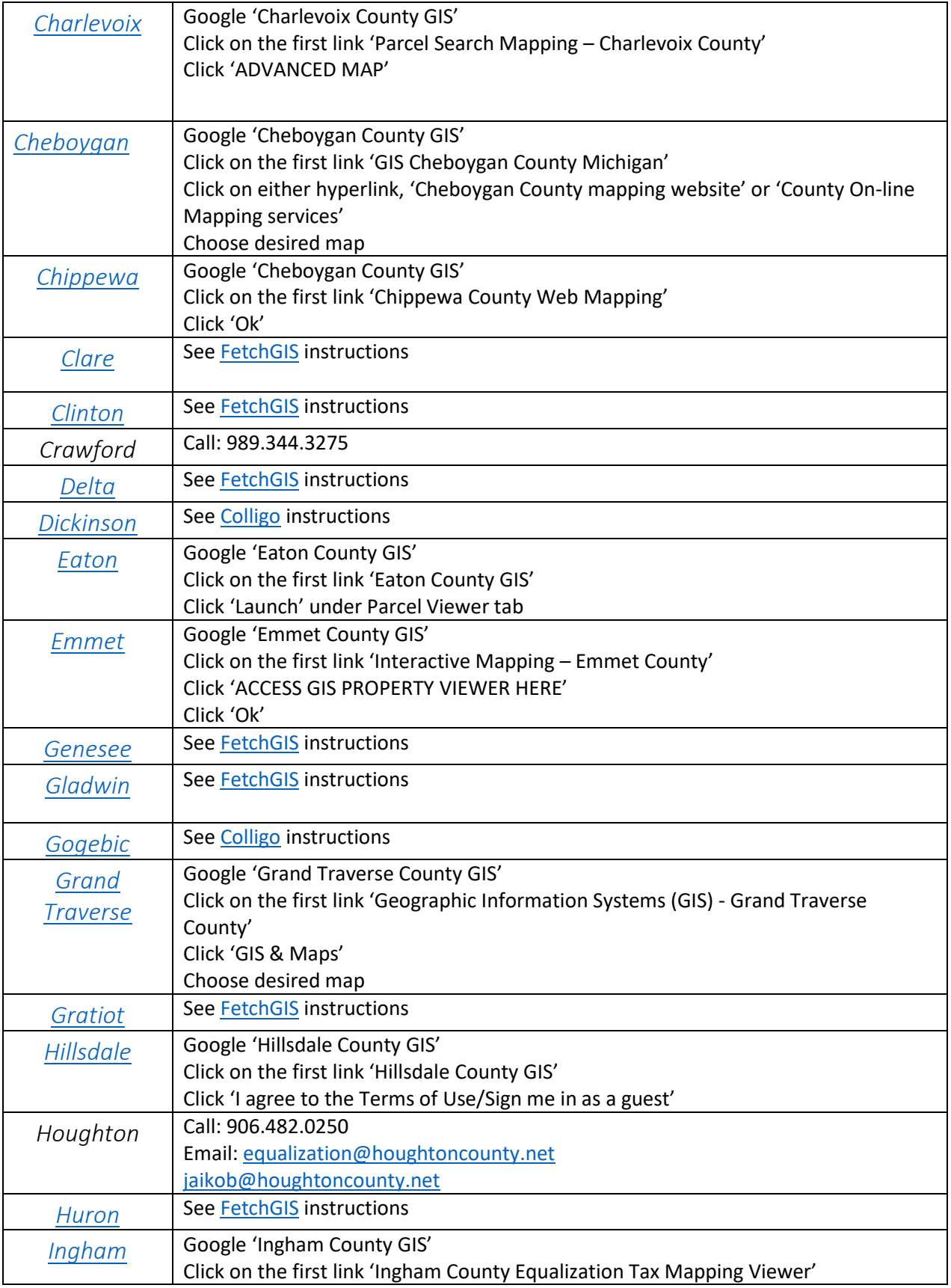

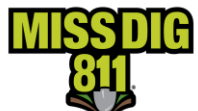

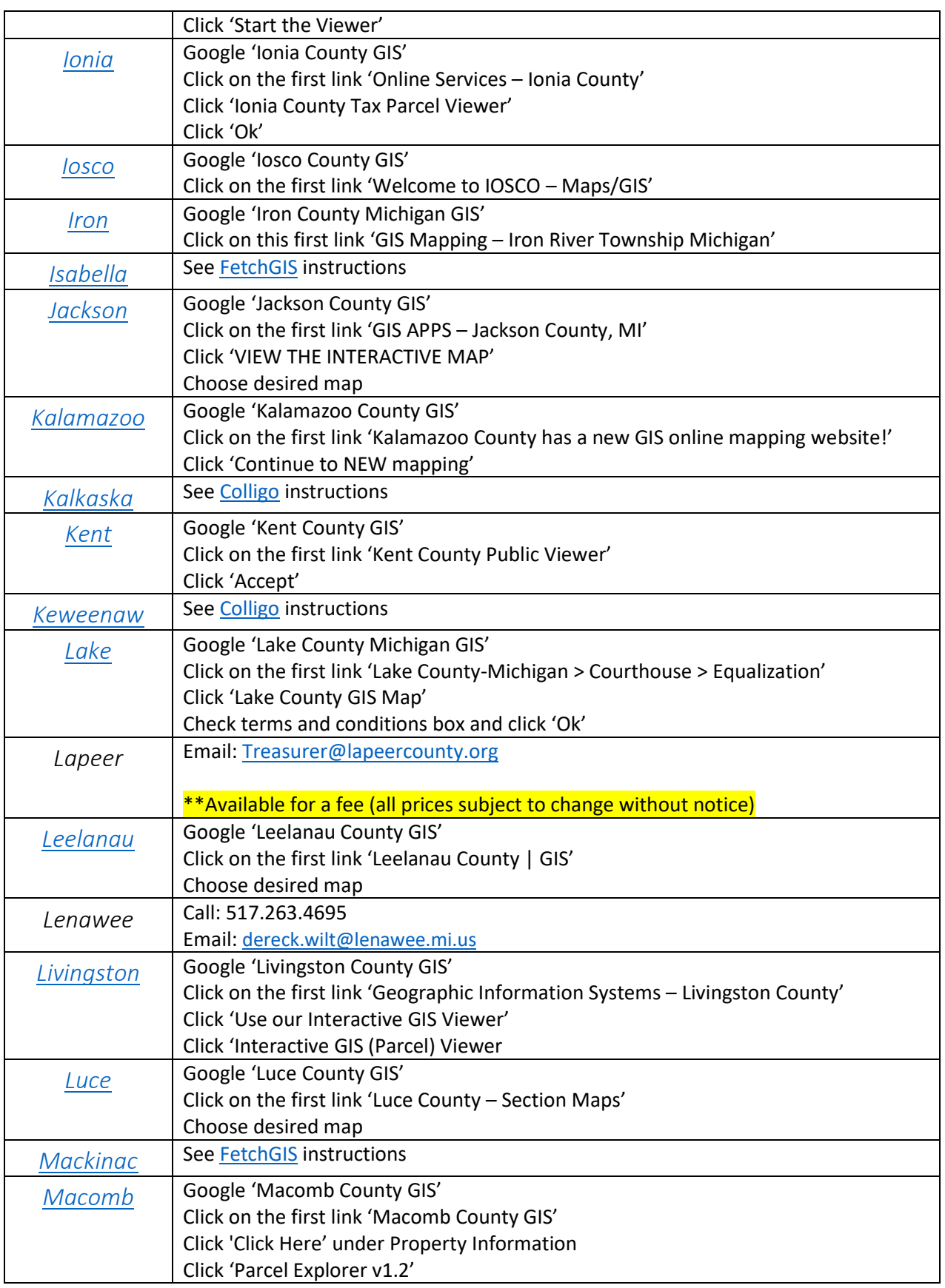

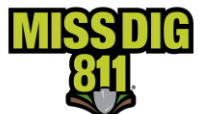

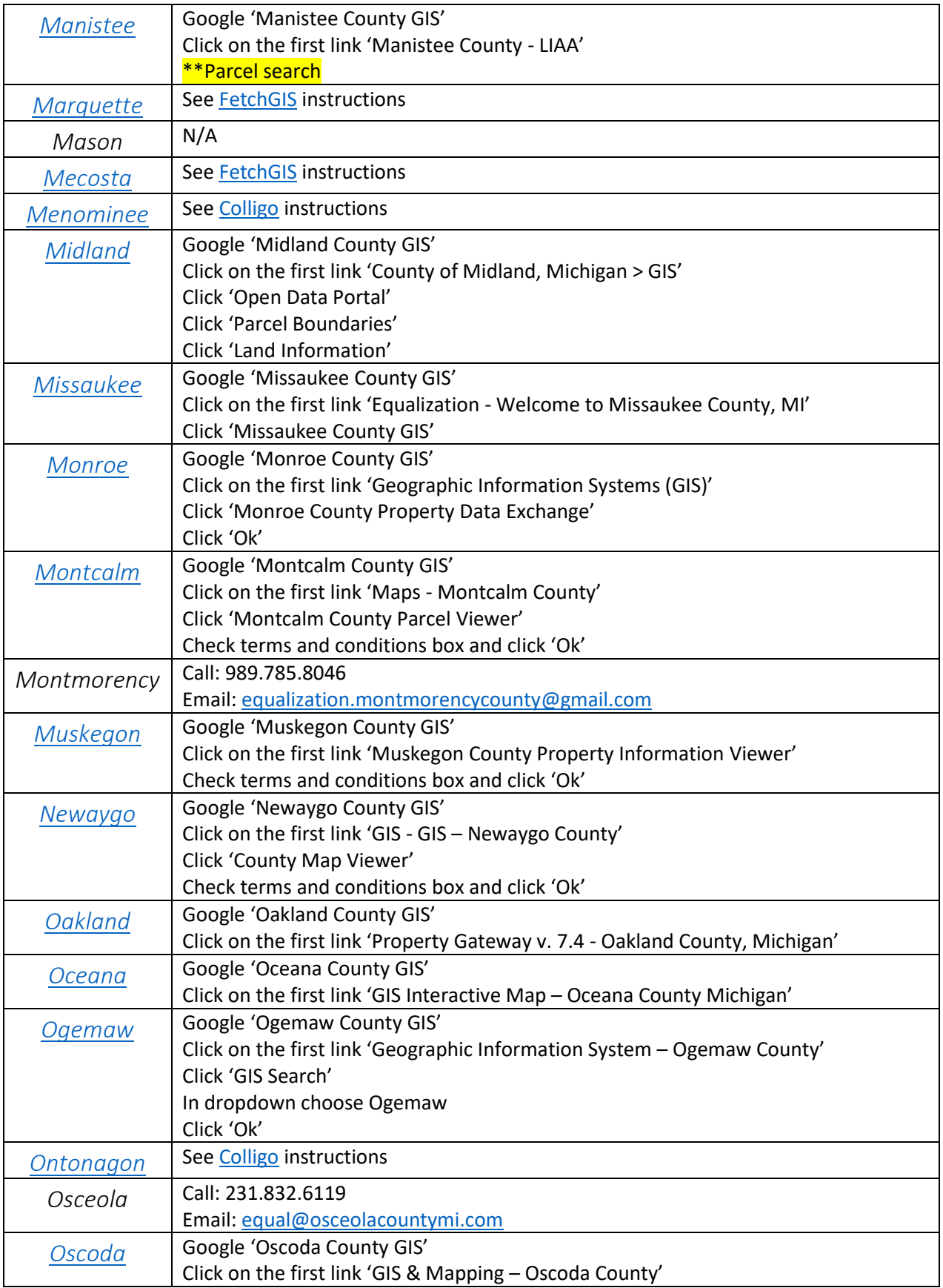

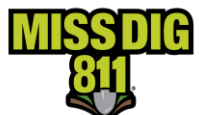

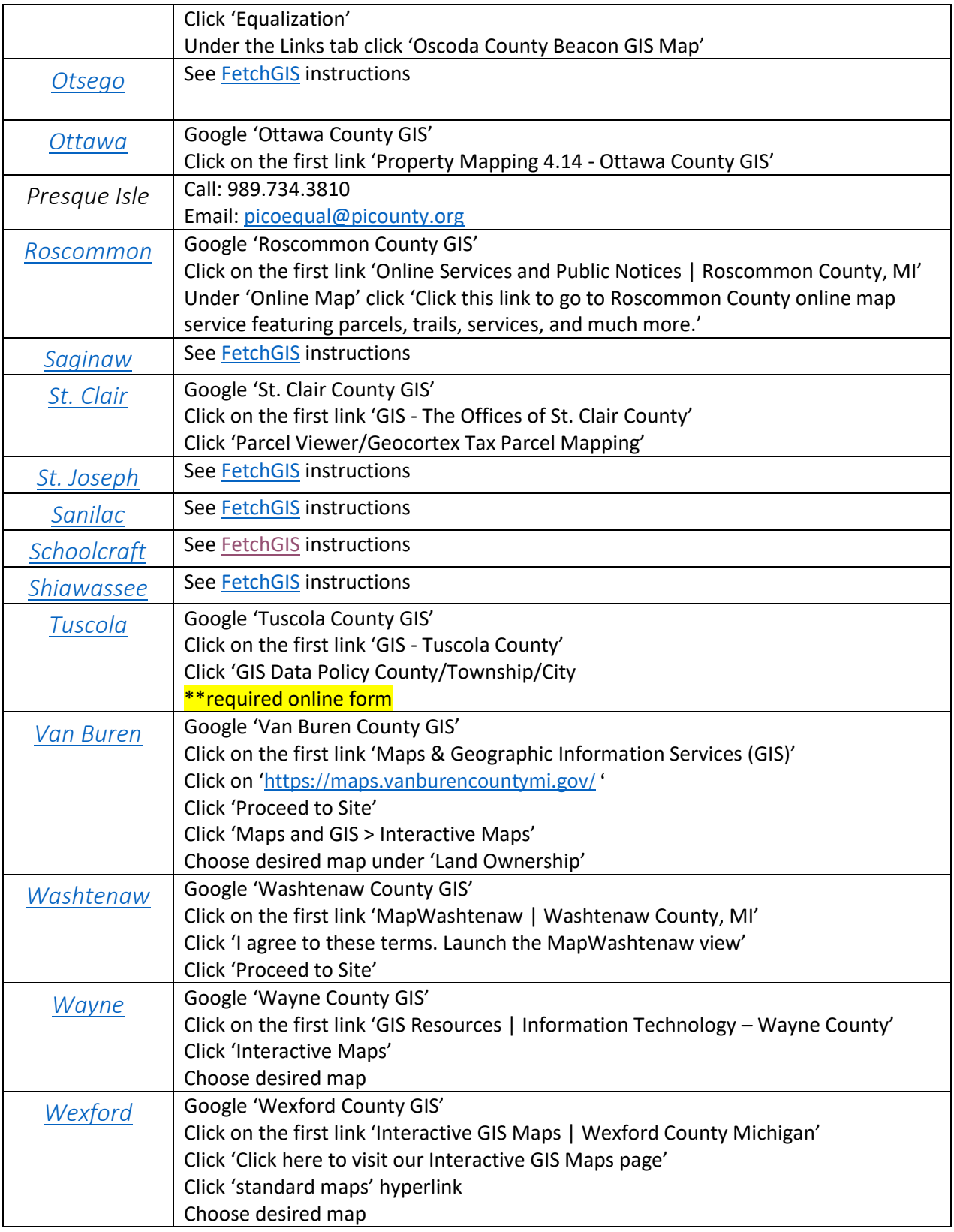

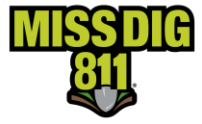

### <span id="page-5-0"></span>*Colligo*

#### Step 1. Access Colligo homepage [\(https://colligogis.com/\)](https://colligogis.com/)

\*Skip to Step 4 if you already have access to desired GIS map for your county

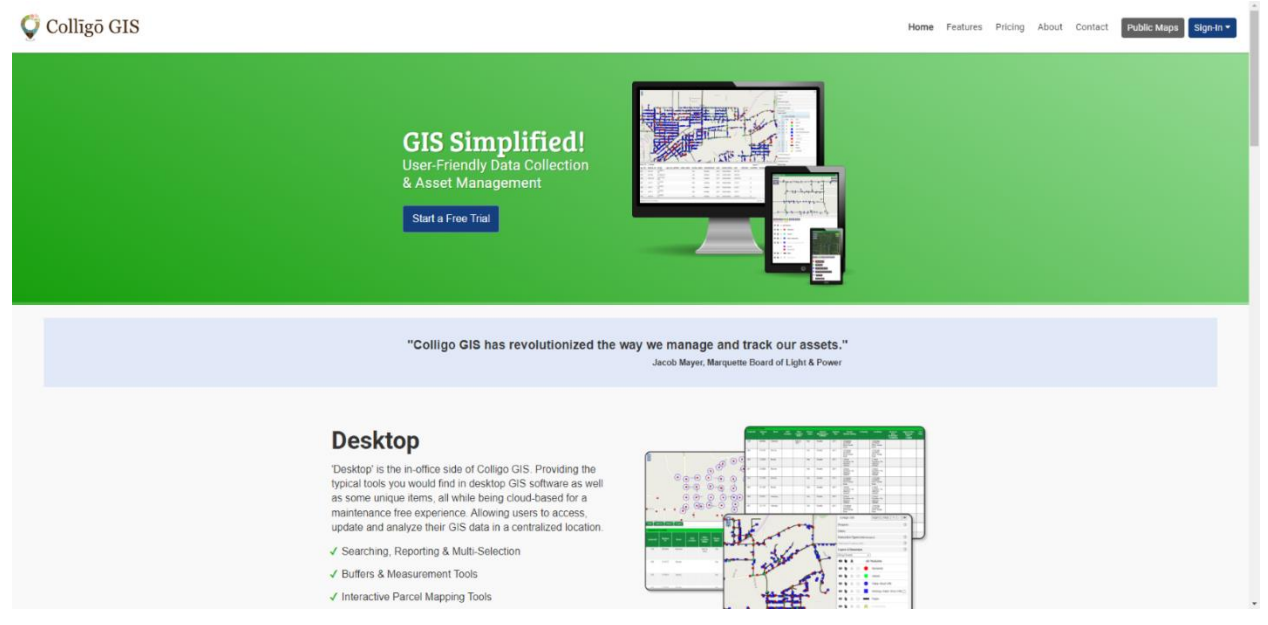

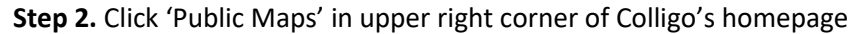

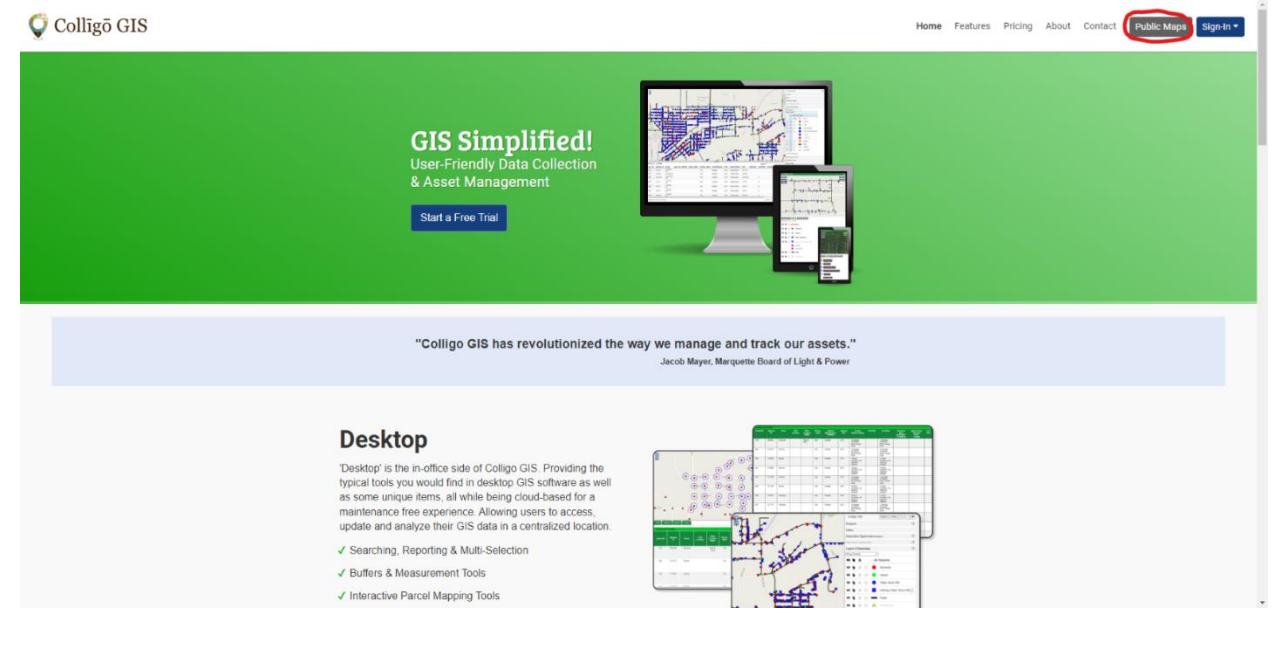

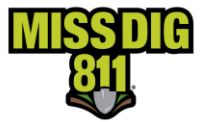

#### **Step 3.** Choose desired county

#### Welcome to Colligo GIS: Desktop

Here is a list of public sites you may visit (Chrome or Firefox preferred):

- Alger County, MI
- Baraga County, MI
- City of Munising, MI
- Crawford County, MI
- Dickinson County, MI
- Gogebic County, MI  $\bullet$
- **Houghton County, MI**  $\bullet$
- Kalkaska County, MI
- Keweenaw County, MI
- Menominee County, MI
- Ontonagon County, MI

Questions? Check out the Colligo GIS User's Guide.

#### **Step 4.** Click 'Agree to Continue'

#### Welcome to Colligo GIS: Desktop

The GIS site is intended to be a general guide to property and land information, and does not represent a survey of real property nor should it be used or referenced to for conveyance of real property, guaranteeing title or making official determinations. Contact the appropriate County Department to obtain original source documents or for official determinations. This information has been developed from various sources and although efforts have been made to ensure accuracy and reliability; errors, omissions and variable conditions originating from compilation and sources used to develop the information may be reflected herein. In addition, land information is constantly changing and the most current or accurate data might not be represented. The information accessible through this site is represented "as is" without warranty of any kind, either expressed or implied, or statutory, including, but not limited to, the implied warranties or merchantability and fitness for a particular purpose. No guarantee is granted nor is any responsibility for reliance assumed. The user assumes the entire risk as to the quality, use and reliability of the entire information. The County does not accept any liability for damages or misrepresentation of any kind caused by inaccuracies in the information and in no event shall the County, it's elected or appointed officials or employees be liable for direct, indirect, incidental, consequential or special damages of any kind. By accessing and using this application you hereby understand and accept the terms of the above disclaimer

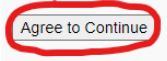

Have questions? Check out the Colligo GIS User's Guide.

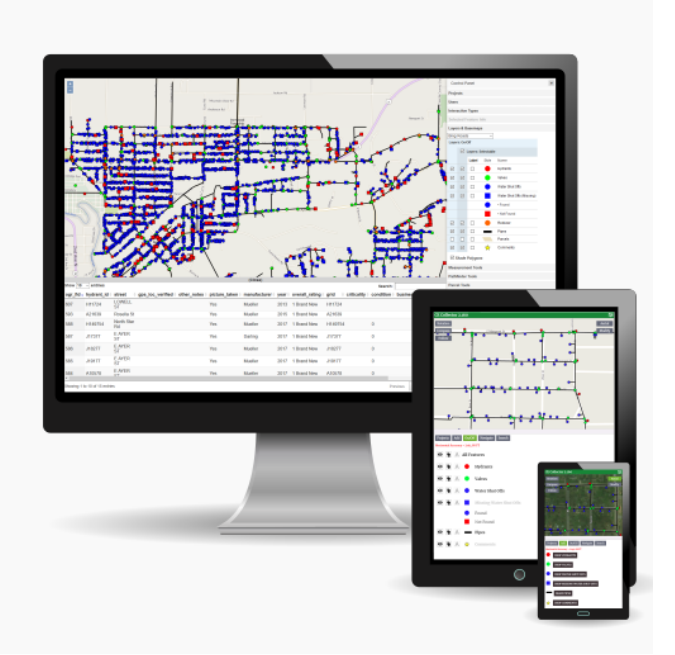

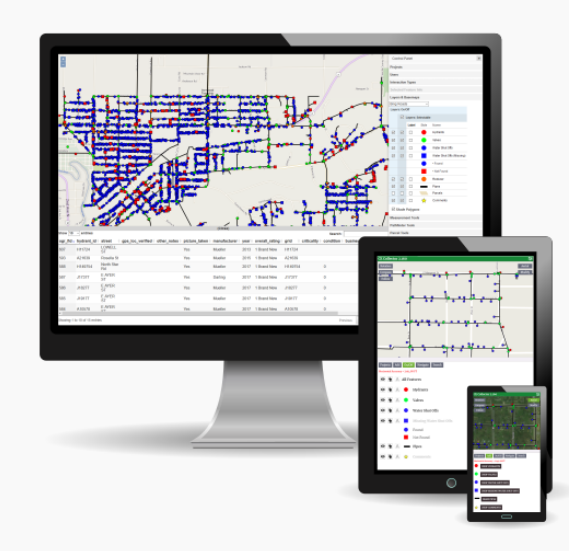

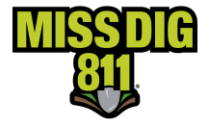

**Step 5.** Navigate to Search bar in the lower left corner of the screen to input a single address and click 'Find matches'

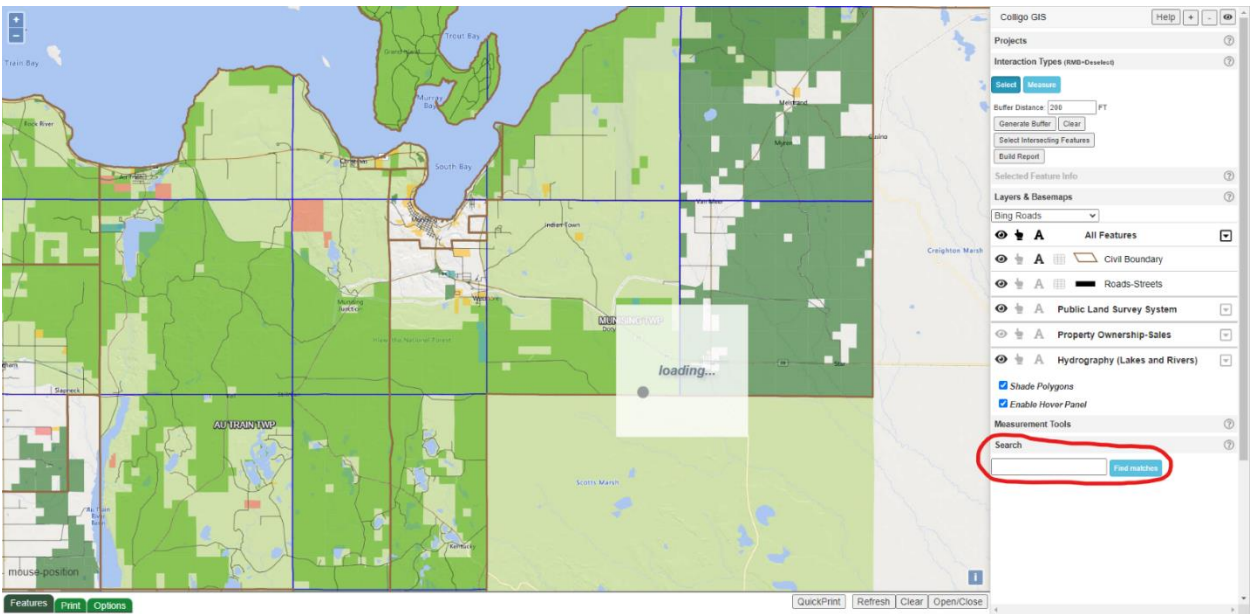

**Step 6.** A 'Parcels' clickable text will appear underneath the search bar after searching for an address as well as a number of matches. Click on 'Parcels' to bring up the Parcels menu at the bottom of the screen.

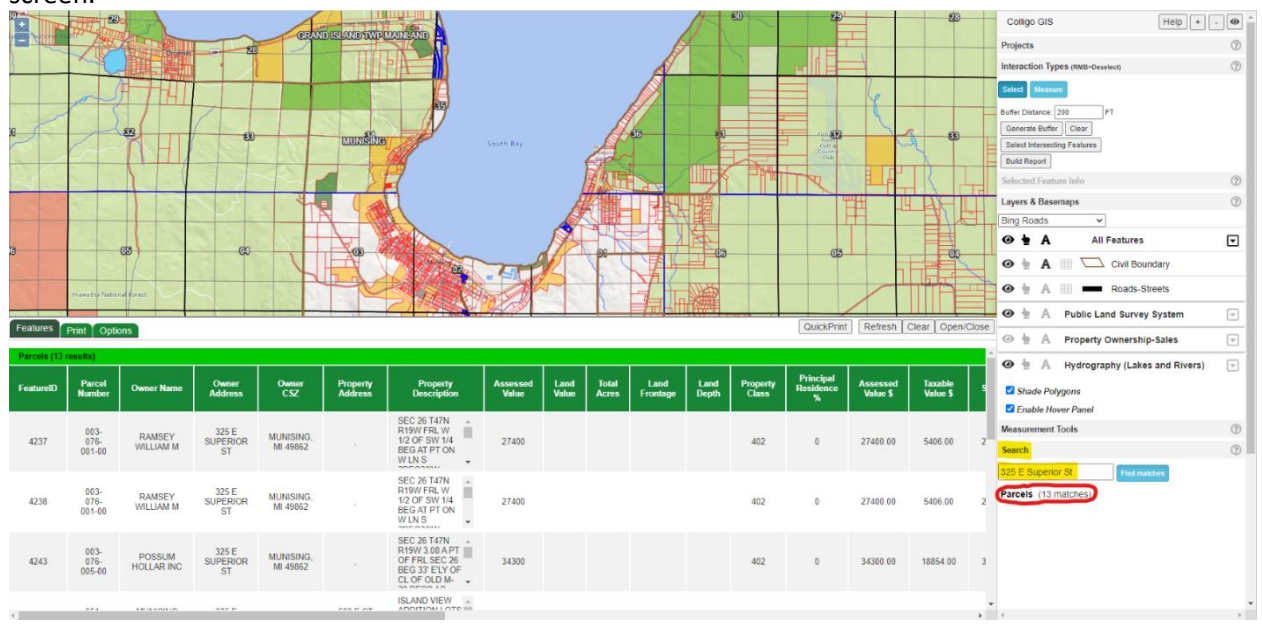

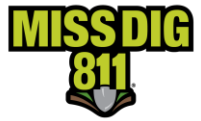

### <span id="page-8-0"></span>*FetchGIS*

Step 1. Access FetchGIS homepage [\(https://app.fetchgis.com](https://app.fetchgis.com/)) and click 'Let's Go' found in the pop-up box

\*Skip to Step 3 if you already have access to desired GIS map for your county

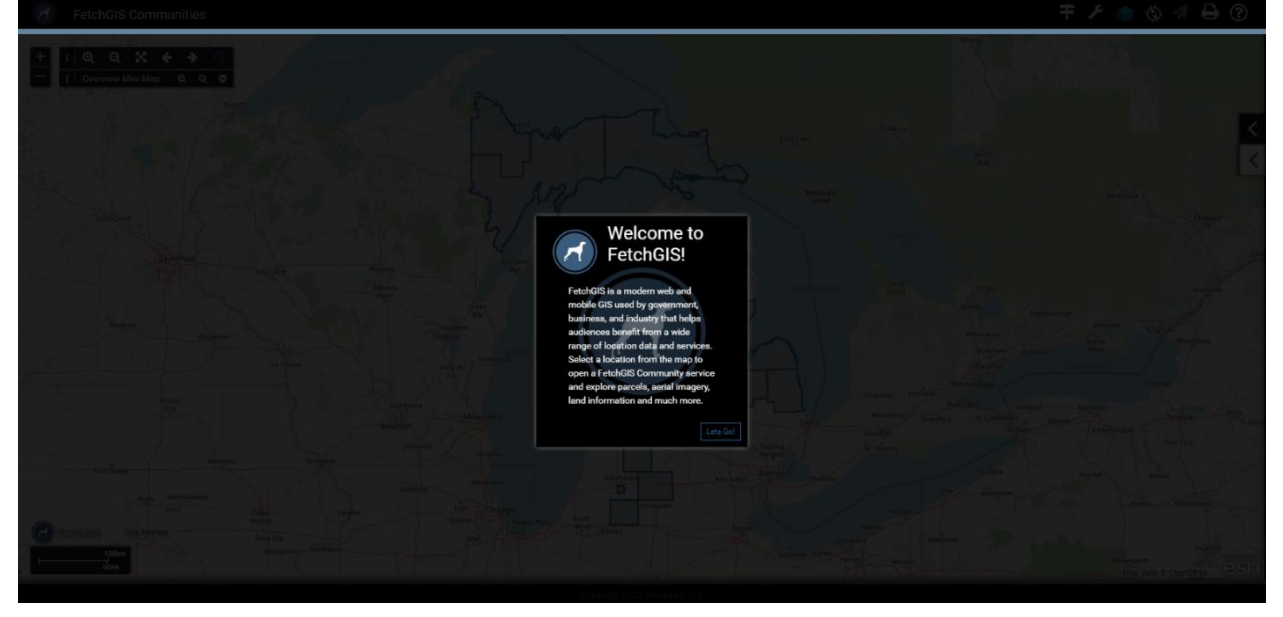

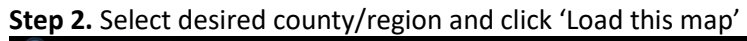

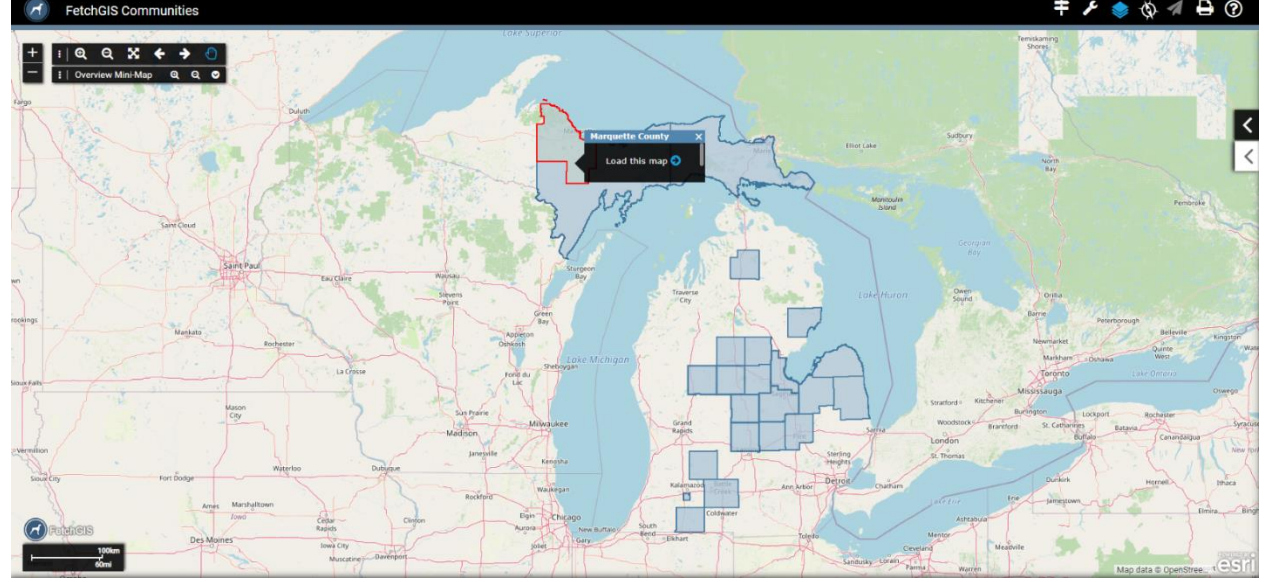

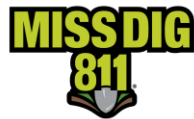

#### **Step 3.** Click 'Accept'

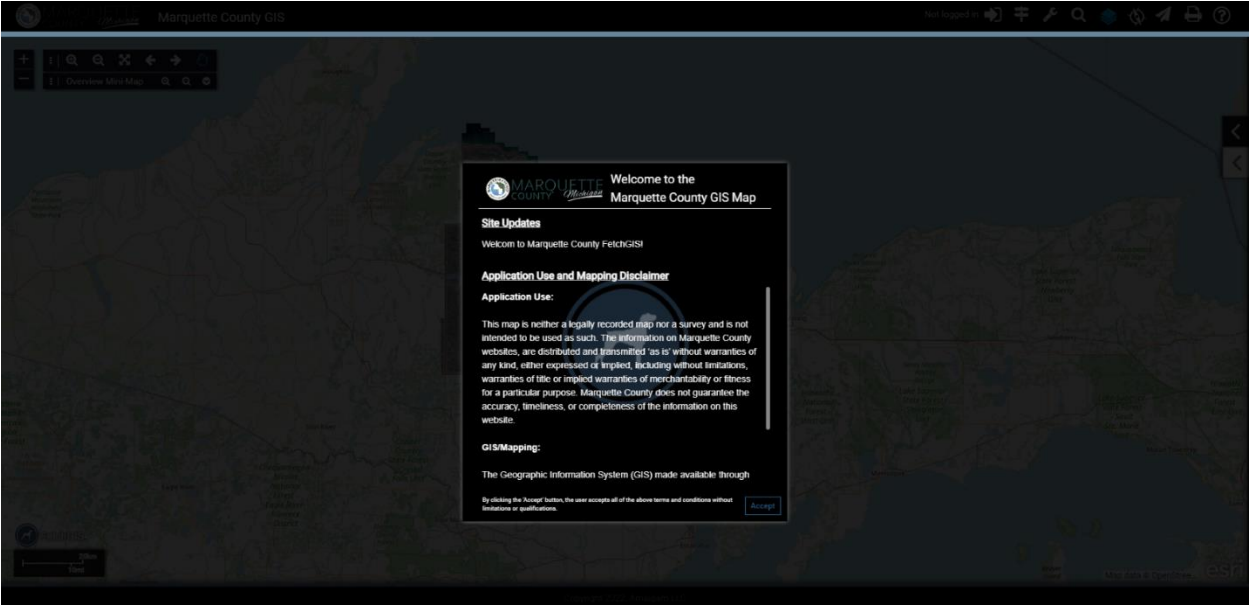

**Step 4.** In the upper right-hand corner, click on the magnifying glass to pull up the search menu. Type your address in the Street Address view and click 'Search'

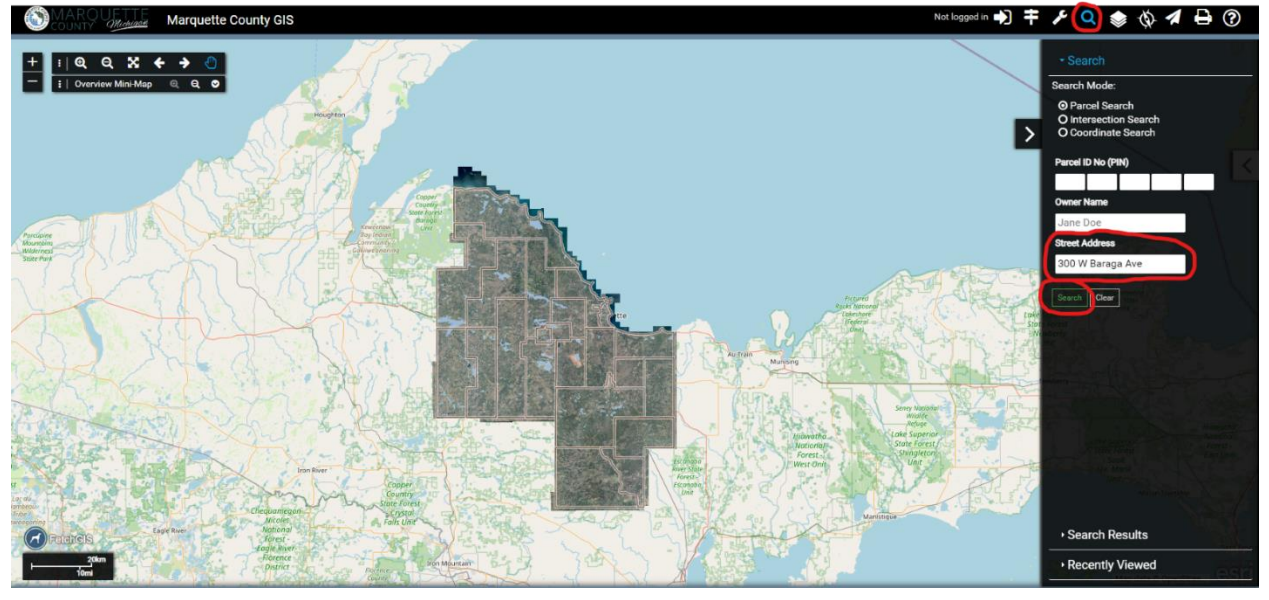

**Step 5.** A 'Search Results' page will pop up under previous search menu, click on desired result for parcel information

\*Parcels information may require payment

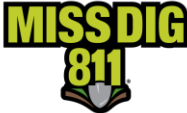

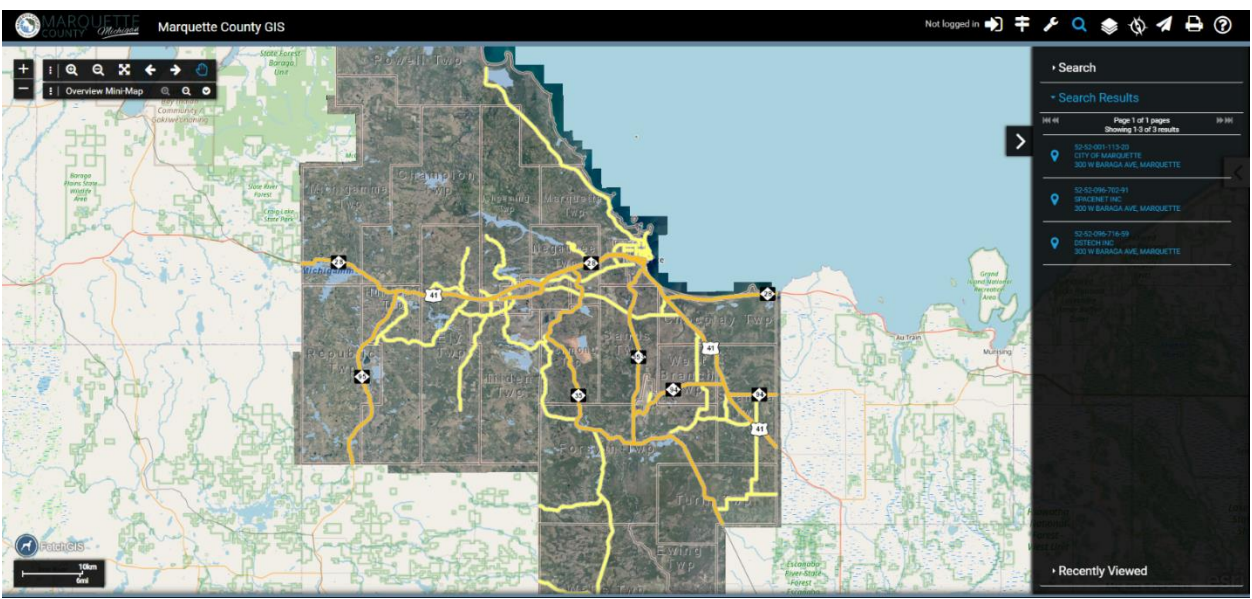